NAI)范围内。其中 NAI 也可以为 ALL(默认设置)、P 或元件名。

使用提示: 有关参数退化的详细情况见《ANSYS 建模与网格划分》。

相类似的命令是对体进行操作,其相关的操作路径和命令使用格式为:

GUI: Main Menu > Preprocessor > Modeling > Check Geom > Show Degeneracy > List Degen Volus Main Menu > Preprocessor > Modeling > Operate > Booleans > Show Degeneracy > List Degen Volus

使用格式: VDGL, NV1, NV2, NINC ! 列出体上处于参数退化状态的关键点

4.2.3 实体缩放与几何量的计算(Scale & Calc Geom)

1. "KPSCALE"命令

 $GUI:$  Main Menu > Preprocessor > Modeling > Operate > Scale > Keypoints

使用功能:对关键点进行缩放操作。其对话框如图 4-67 所示。

使用格式: KPSCALE, NP1, NP2, NINC, RX, RY, RZ, KINC, NOELEM, IMOVE

其中;

NPI, NP2, NINC: 将要进行缩放的关键点编号范围,按 NINC 增量从 NPI 到 NP2。其中 NPI 也可以为 ALL、P 或元件名。

RX, RY, RZ: 在激活坐标系下, 施加于关键点 X、Y 和 Z 方向坐标值的比例因子。可参 考命令"VEXT"的详细说明。

KINC: 生成关键点的编号增量。若值为0. 由系统自动编号。

NOELEM: 是否生成节点和单元的控制键, 它的值如下。

- .O:如果存在节点和点单元,则按比例生成相应的节点和点单元° . l:不生成节点和点单元.
- 

〃OVE:表示关键点是否被移动或重新生成:

- ·0:原来的关键点不动,重新生成新的关键点。
- ·l:不生成新的关键点,原来的关键点移动到新的位置,这时K/ⅣC和/VOELEM无效° 在其源位置处的网格和节点也被移动。

使用提示:对关键点按—定比例缩放可以生成新的关键点以及相应的网格。生成关键点 的 MAT、TYPE、REAL 和 ESYS 等属性与原来的关键点相同,与当前的属性设置无关。比例 缩放在当前激活坐标下进行,而关键点可以在任何坐标系中生成。建议不要在环形坐标系中 使用该命令。

操作示例: 如图 4-68 所示, 先生成左面 1 至 10 个关键点, 执行一次"KPSCALE"命 令生成的关键点如图4ˉ68右面所示'其编号为12至2I。命令流如下:

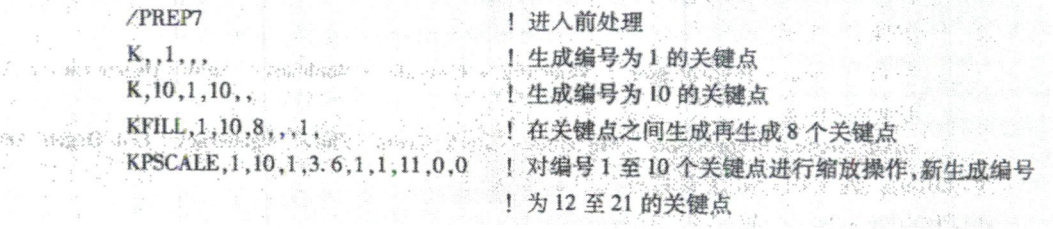

对线、面或体的操作也有相类似的命令,其相关的操作路径和命令使用格式为: